# Getting Started with CyberRat

### What do I have to do?

First you need to purchase, then register/activate to establish a student registration for your school/instructor/course on the CyberRat servers, and finally download CyberRat for installation on your computer.

# 1. PURCHASE -- Let's Walk Through the Purchase Process:

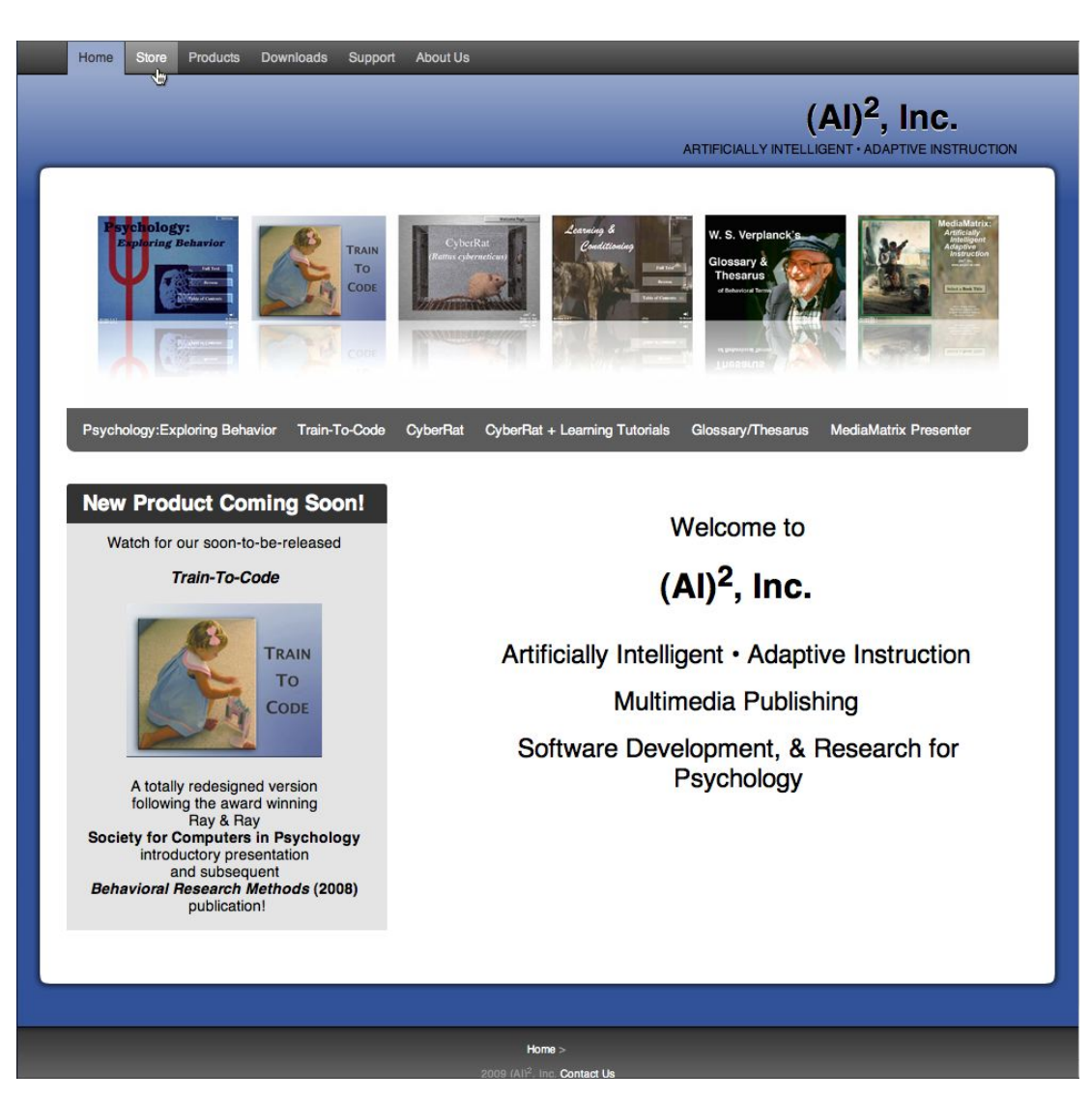

Go to the Home page at http://www.ai2inc.com/

Among the tab menu items at the top of this page is the Store tab, click on this menu item to access the  $(A<sup>2</sup>)<sup>2</sup>$ , Inc. online Store:

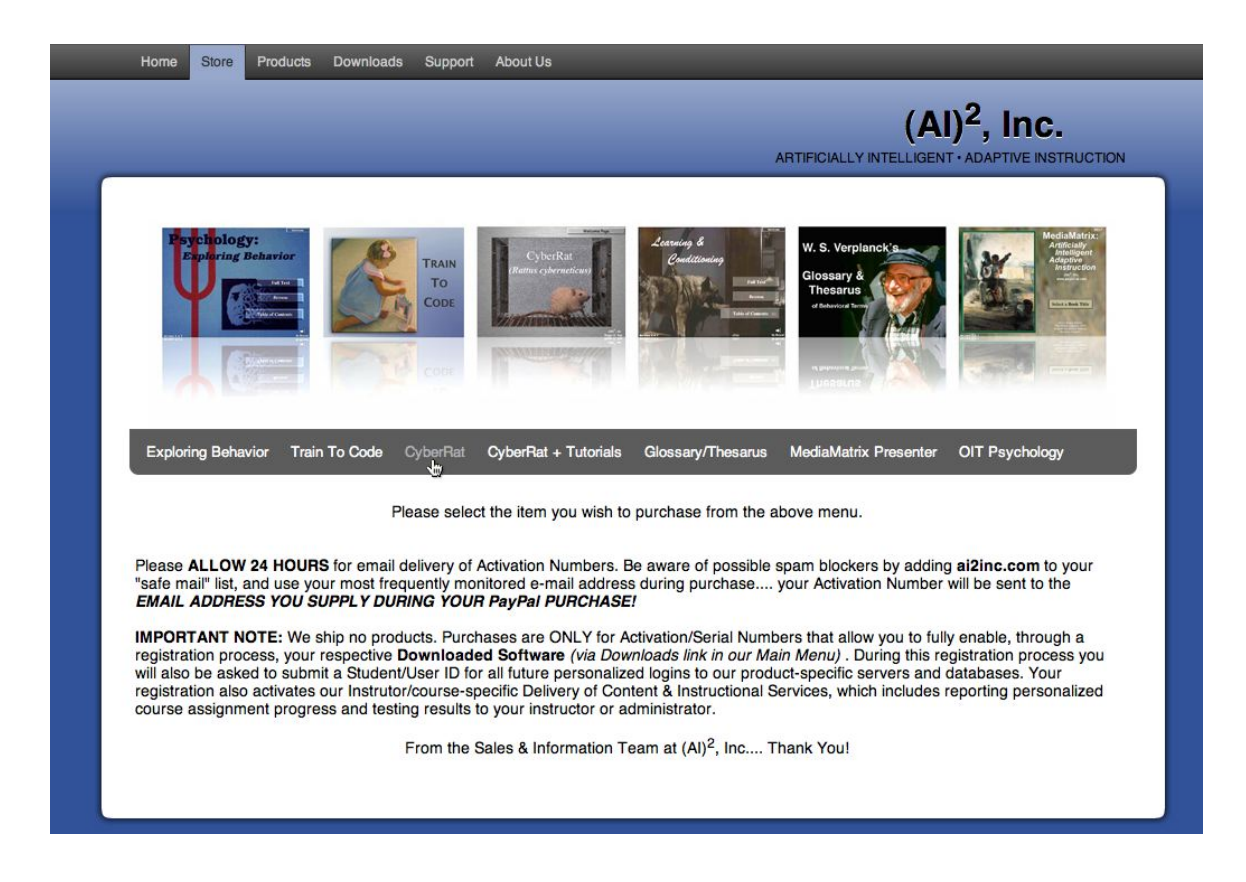

## What are my Purchase Options?

There are many different products available here, each with its own Menu in the "secondary menu" bar just below the visual display of products. Click on the CyberRat menu option, as illustrated above. This will take you directly to the CyberRat purchase page, illustrated below.

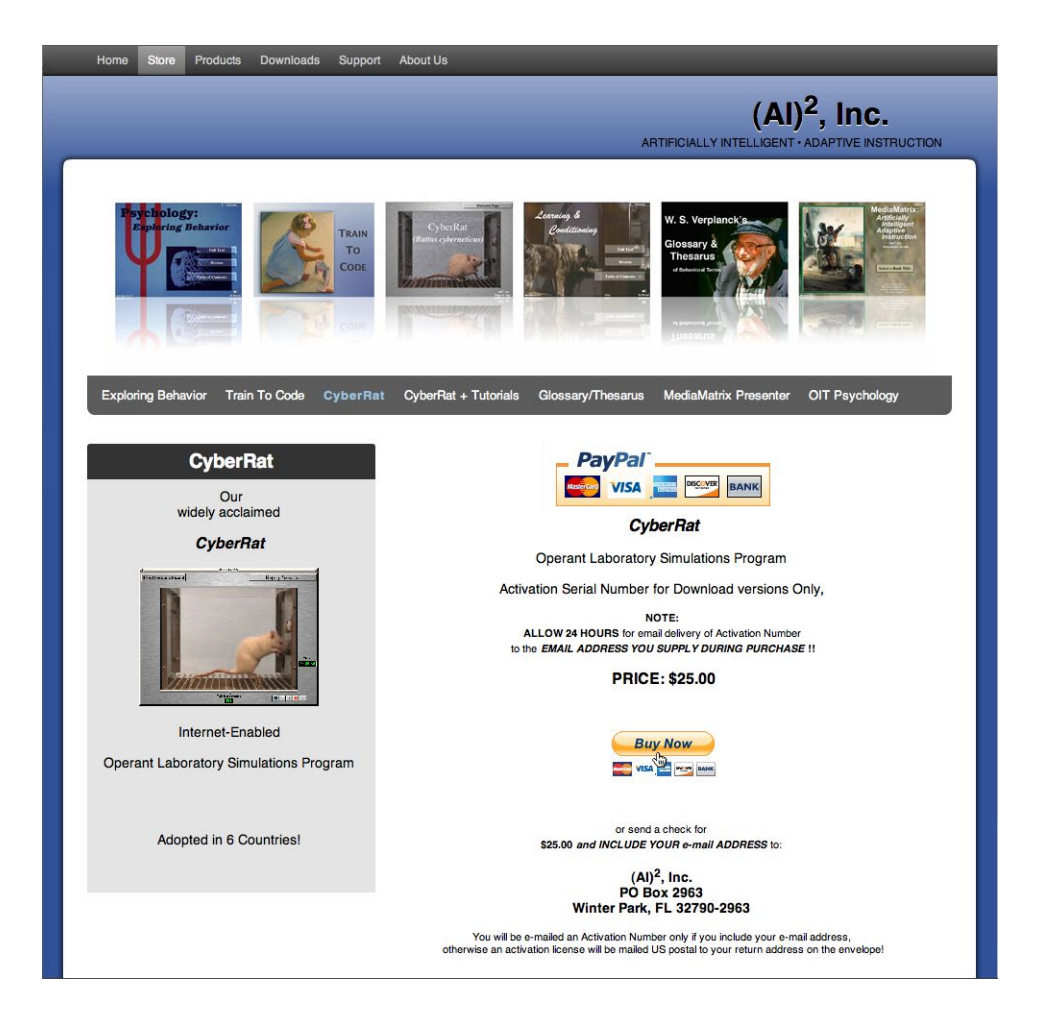

 On this purchase page you are given two alternative payment options to purchase CyberRat for \$32.00:

- 1. Purchase via the highly secure PayPal service (it allows you to use your credit card or e-check without our company seeing any of your credit card information), and you do NOT have to be a member to make this purchase.
- 2. Purchase by sending a check or money order through the US Postal Services. Write the check for \$32.00 to be paid to  $(AI)^2$ , Inc. Send it PLUS YOUR E-MAIL address to:

 $(AI)^2$ , Inc. 1400 Bonnie Burn Cr. Winter Park, FL 32789

Please note, we MUST have your e-mail address to send you the

CyberRat Activation Number after receipt of your check. If there is no e-mail address included, we must mail via USPS your Activation Number, which will significantly delay receipt and access to use of CyberRat.

### What Did I Buy and What Happens Next?

Within *approximately 24 hours* (often much less) of receipt of your purchase you will receive an e-mail with a CyberRat Activation **Number** that reads pretty much as follows:

> Thank you for your purchase of the downloadable version of CyberRat. You have purchased only downloadable software and no product will be shipped to you. You may download as many copies to as many computers as you wish with this single registration. Your serial number is

16FCRxxxxxxxxx (your ACTUAL personal number will be here)

Go to:

http://www.ai2inc.com/Registration/CRregistration/CRregistration.html

to register this number and complete your course registration so your instructor may receive your assignments when you complete them. A fully illustrated User Guide for CyberRat may be downloaded by using the last link on the following web page:

http://www.ai2inc.com/AIDownloads/AIDownloads/guide\_downloads.html

You may download CyberRat itself beginning at:

http://www.ai2inc.com/AIDownloads/download\_index.html

sales & information  $(AI)^2$ , Inc. http://www.ai2inc.com

### **2. ACTIVATION/REGISTRATION -- How and What Do I Register?**

As the activation e-mail message instructs, go to:

http://www.ai2inc.com/Registration/CRregistration/CRregistration.html

#### There you will see the following page:

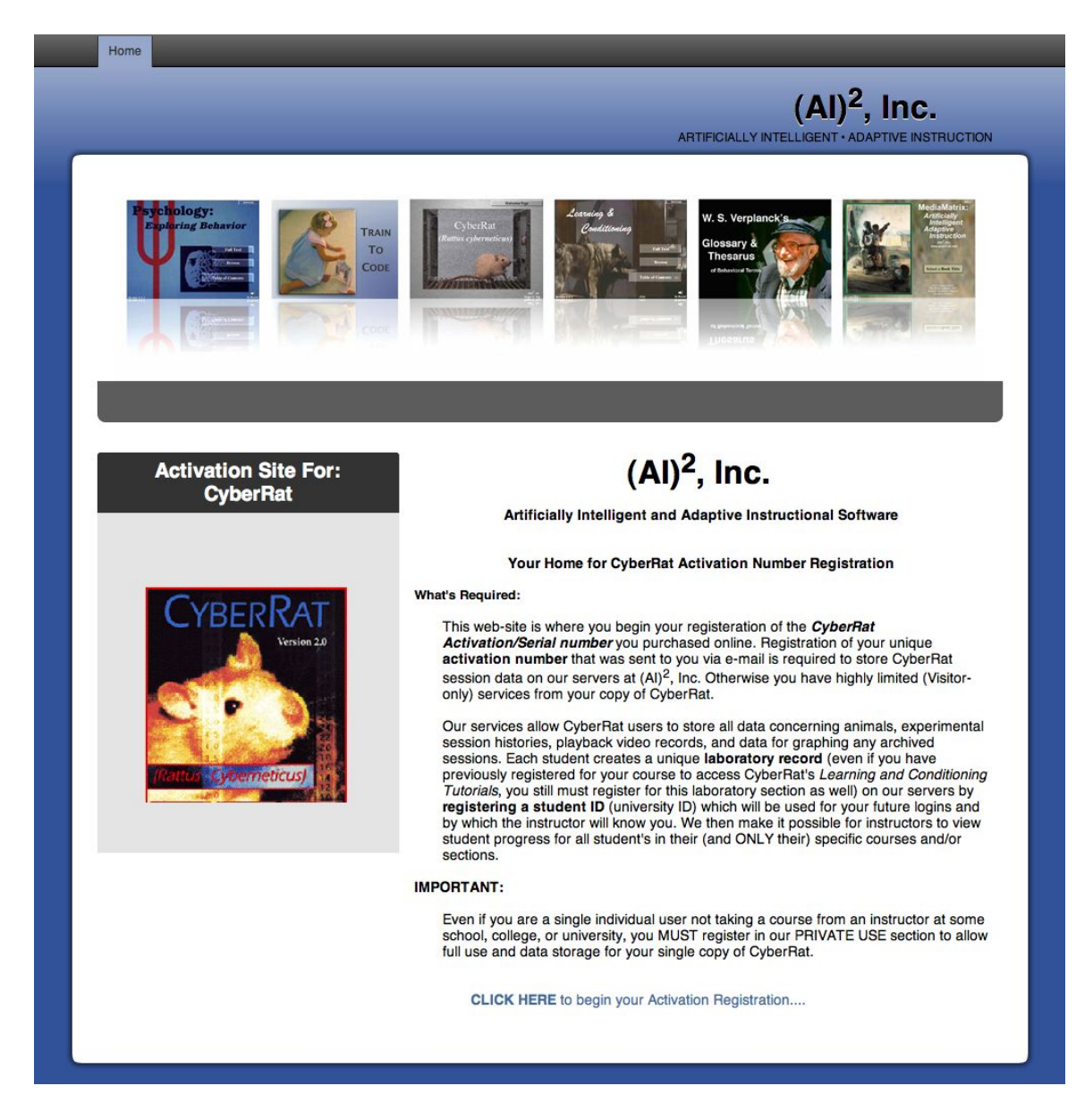

The CLICK HERE at the bottom of this page starts the registration of your Activation/Serial number. First, you Register your serial number….type it in and click Send Information:

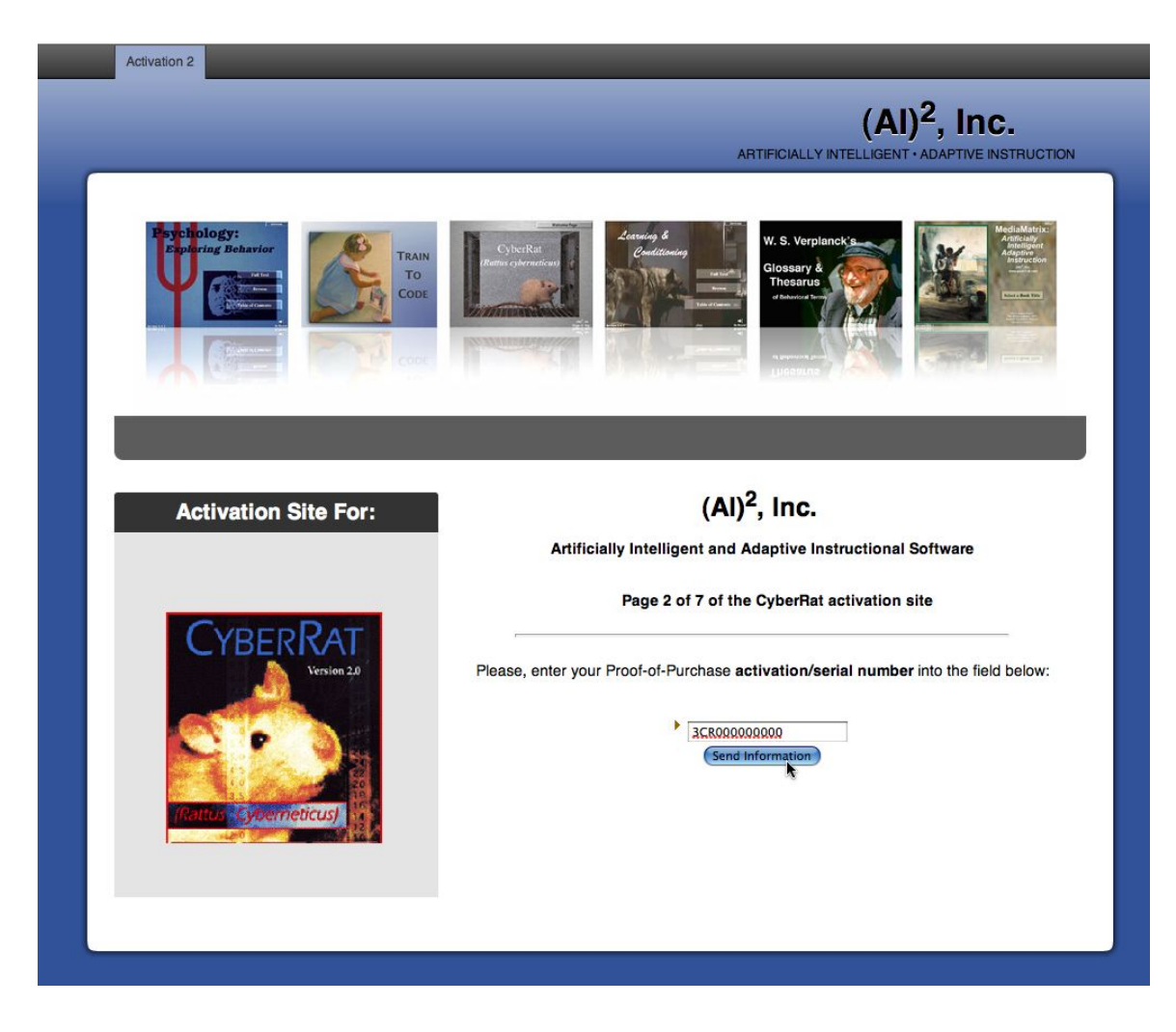

Next, you need to submit a STUDENT ID number (your university ID) that will also be used as a LOGIN ID when you start using CyberRat. The remainder of the registration process should be self-explanatory as you go through it…you are essentially signing up for the instructor, school, course, section that requires use of CyberRat. This assures the right instructor gets your data when you run experiments!

### 3. DOWNLOAD CyberRat software -- Let's walk through the Download process:

1. Begin at http://www.ai2inc.com where, among the tab menu items at the top of this page is the Downloads tab, click on this menu item to access the  $(Al)^2$ , Inc. online Store:

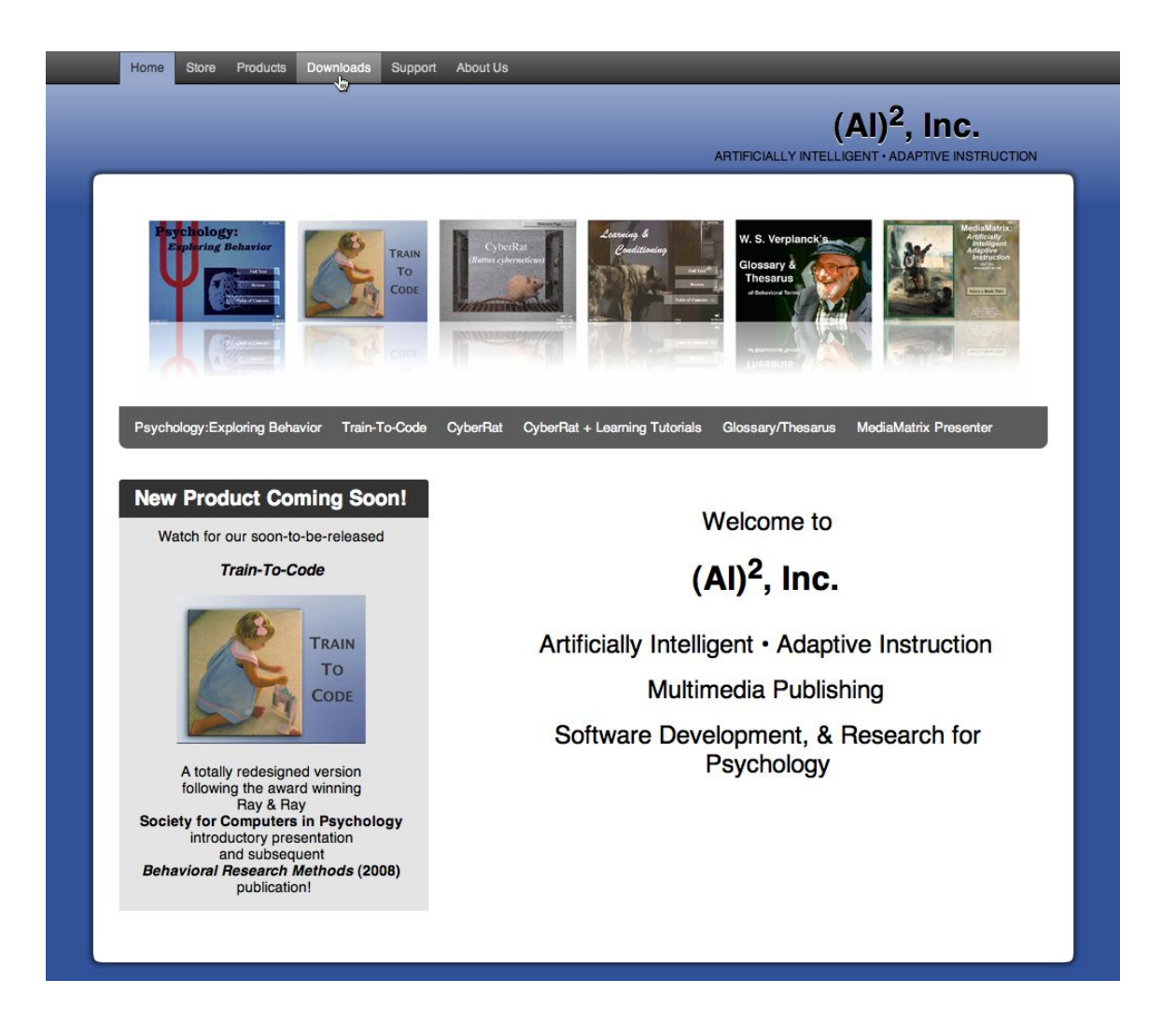

2. When you get to the Downloads main page, there are options to go to the Mac Products Downloads (seen below) or the Windows Downloads Page (seen beneath the Mac illustration below):

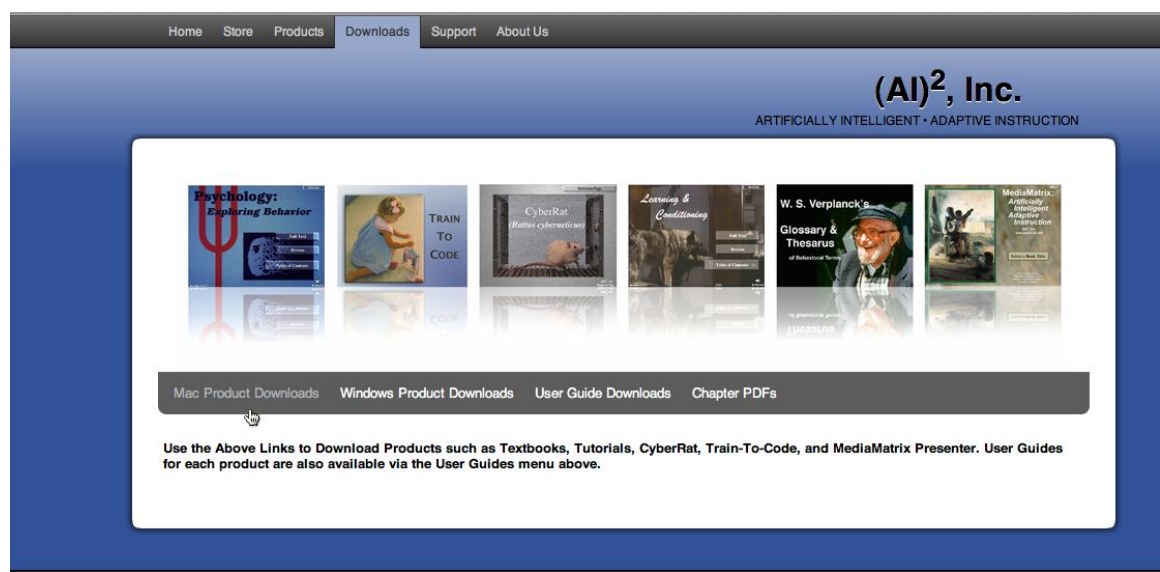

Mac Product Downloads option

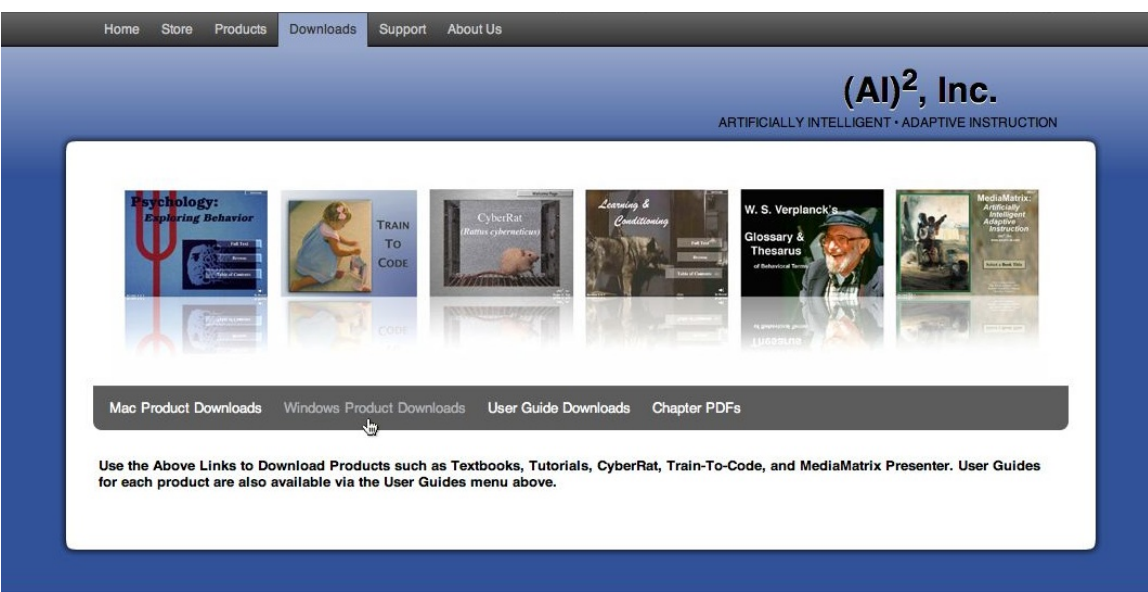

Windows Product Downloads option

After selecting the Product type that matches your computer's Operating System (Mac/Windows), you will see a list of product download options. Select to download CyberRat, as illustrated below:

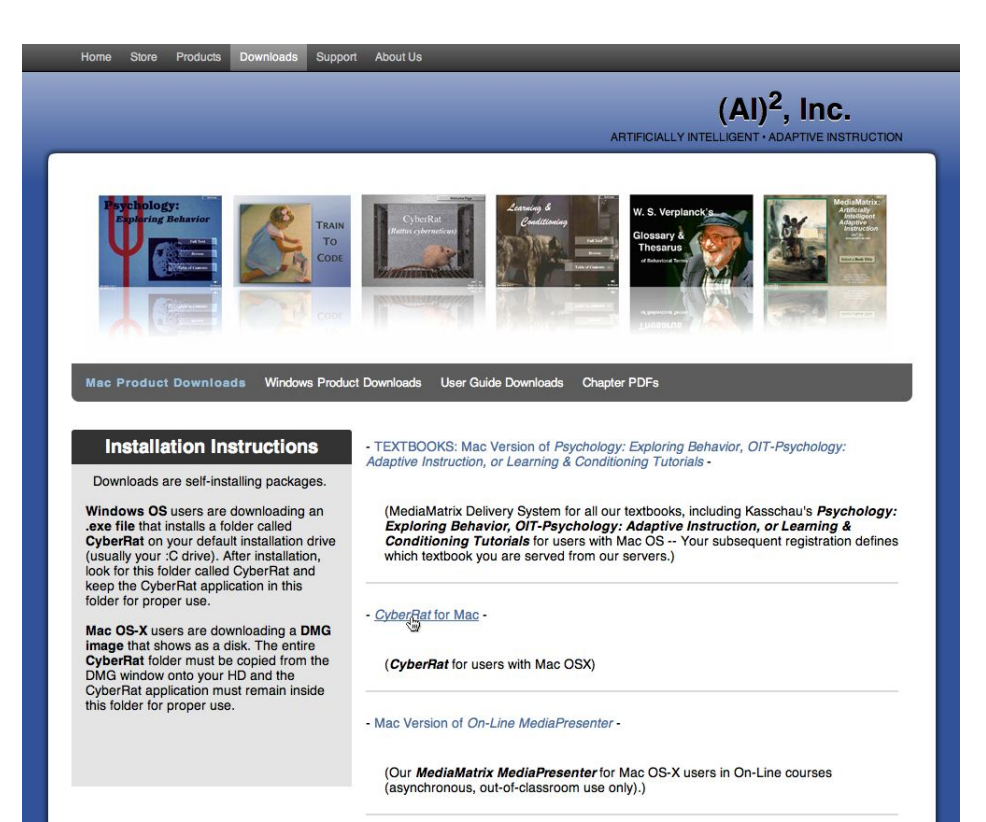

#### CyberRat for Mac Download option

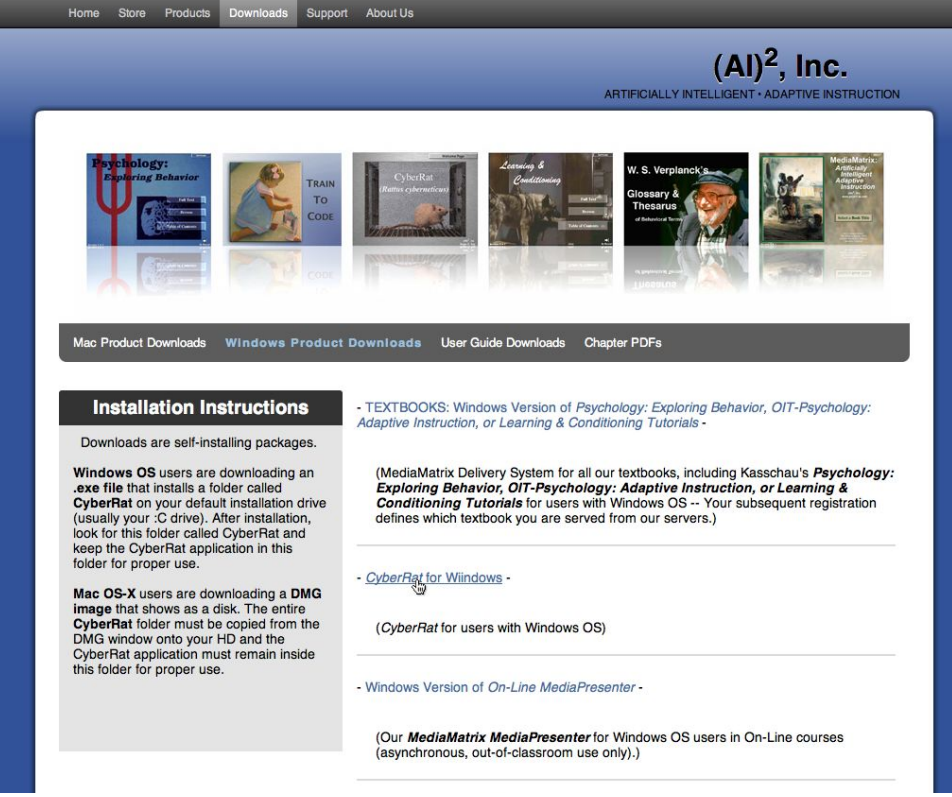

CyberRat for Windows Download option

This page has Installation Instructions in the left margin window:

Downloads are self-installing packages.

**Windows OS** users are downloading an **.exe file** that installs a folder called **CyberRat** on your default installation drive (usually your :C drive). After installation, look for this folder called CyberRat and keep the CyberRat application in this folder for proper use.

**Mac OS-X** users are downloading a **DMG image** that shows as a disk. The entire **CyberRat** folder must be copied from the DMG window onto your HD and the CyberRat application must remain inside this folder for proper use.

# **Tech Support**

Our support page is at:

http://www.ai2inc.com/Support/support\_index.html

Several items on that page are answers to our most frequently asked questions. For all other help, you may email us at: sales@ai2inc.com